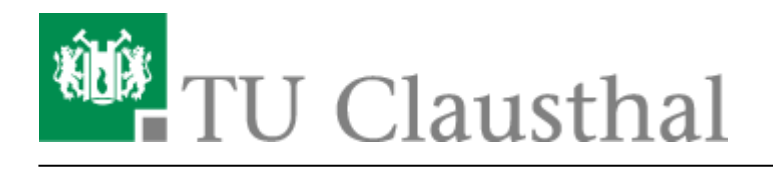

**Artikeldatum:** 15:34 22. July 2020 **Seite:** 1/6

eduroam mit älteren Android-Geräten nutzen

# **eduroam mit älteren Android-Geräten nutzen**

## **1. Voraussetzung**

Nehmen Sie die Betriebsregelung einmalig zur Nutzung von WiFi an.

Betriebsregelung:<https://service.rz.tu-clausthal.de/apps/radius/policy>

geltendes Recht verstößt. Bei der Nutzung des WLAN (wie auch des übrigen Netzes) der TU Clausthal ist auf die Einhaltung der Nutzungsordnung und des geltenden Rechts zu achten.

### Anhang

Nähere Informationen zu WiTUC erhalten Sie auf der Seite "Allgemeine Zugangsinformationen". Der darin enthaltene Paragraph "Volumenbeschränkungen und Zugangsnetze" gibt Hinweise zu geltenden Volumenbeschränkungen und zu speziellen Zugangsnetzen.

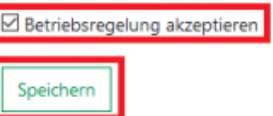

### **Zertifikate mit dem Browser installieren**

• Installieren Sie die Zertifikate in der folgenden Reihenfolge:

Zertifikate als ".pem"-Dateien:

- 1. [Wurzelzertifikat](https://doku.tu-clausthal.de/lib/exe/fetch.php?media=sonstige_dienste:ssl-zertifikate:telekom-root-ca-2.pem)
- 2. [DFN-PCA-Zertifikat](https://doku.tu-clausthal.de/lib/exe/fetch.php?media=sonstige_dienste:ssl-zertifikate:dfn-verein-pca-global-g01.pem)
- 3. [TU Clausthal-CA-Zertifikat](https://doku.tu-clausthal.de/lib/exe/fetch.php?media=sonstige_dienste:ssl-zertifikate:tu-clausthal-ca-g02.pem)

#### Zertifikate als ".crt"-Dateien:

- 
- 1. [Wurzelzertifikat](https://doku.tu-clausthal.de/lib/exe/fetch.php?media=sonstige_dienste:ssl-zertifikate:telekom-root-ca-2.crt)
- 2. [DFN-PCA-Zertifikat](https://doku.tu-clausthal.de/lib/exe/fetch.php?media=sonstige_dienste:ssl-zertifikate:dfn-verein-pca-global-g01.crt)
- 3. [TU Clausthal-CA-Zertifikat](https://doku.tu-clausthal.de/lib/exe/fetch.php?media=sonstige_dienste:ssl-zertifikate:tu-clausthal-ca-g02.crt)

- Verbinden Sie sich mit dem WLAN "TUC-Guest" oder "WiTUC-Guest" um diese Seite auf ihrem Mobilgerät aufzurufen, wenn Sie keinen Datentarif haben.
- Rufen Sie mit dem Browser eine beliebige Seite auf um die Wituc-Guest-Portalseite angezeigt zu bekommen. Dort ist die WITUC-Anleitung verlinkt. Von dort aus können Sie zu dieser Anleitung navigieren.
- Klicken Sie auf die oben verlinkten Zertifikate, und es erscheint ein Dialog, mit dem Sie das Zertifikat in den Zertifikatsspeicher übernehmen können.

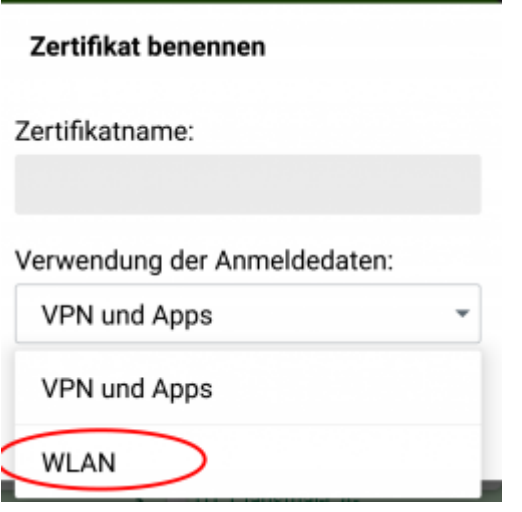

Die Zertifikate müssen zur Verwendung für WLAN ausgewählt werden

- Für jedes Zertifikat muss ein Name angegeben werden, hier können Sie telekom (Wurzelzertifikat), dfn (DFN-PCA-Zertifikat) und tuc (TU Clausthal-CA-Zertifikat) wählen.
- Nachdem Sie den Namen des ersten Zertifikats eingegeben und auf OK geklickt haben, müssen Sie wahrscheinlich einmal das Passwort für den Anmeldeinformationsspeicher eingeben, bzw. erst eines einrichten.

https://doku.tu-clausthal.de/doku.php?id=netzwerk\_und\_internet:campus-wlan\_wituc\_eduroam:wituc-zugangsanleitung\_fuer\_smartphones\_mit\_android\_alt Dieses Dokument stammt aus der Dokuwiki-Instanz mit dem Titel [RZ-Dokumentationen,](https://doku.tu-clausthal.de/) die vom [Rechenzentrum der Technischen Universität Clausthal](https://www.rz.tu-clausthal.de/) bereitgestellt wird.

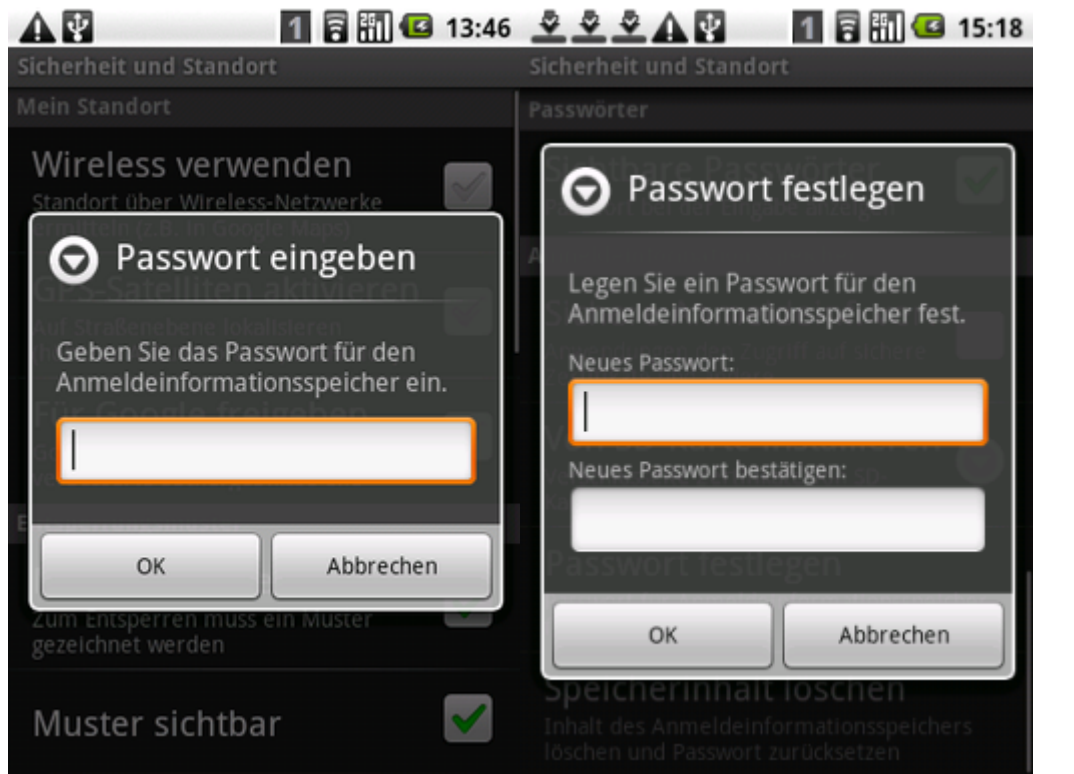

Es erscheint eine kurze Meldung, wenn ein Zertifikat erfolgreich hinzugefügt wurde.

### **Einrichtung von WiTUC/eduroam**

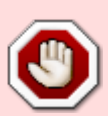

Bitte beachten Sie: Wenn Sie unter "Einstellungen / Persönlich / [Sichern und](https://support.google.com/android/bin/answer.py?hl=de&answer=1663708) [zurücksetzen](https://support.google.com/android/bin/answer.py?hl=de&answer=1663708)" die Option "Meine Daten sichern" ausgewählt haben (dies ist per Default der Fall), so wird möglicherweise Ihr TUC-Passwort auf Google-Servern hinterlegt. Für Details zu dieser Funktion informieren Sie sich bitte bei Google bzgl. des Datenschutzes und prüfen Sie, ob Sie ggf. auf die Option "Meine Daten sichern" verzichten können/möchten.

Unter Anwendungen → Einstellungen → Wireless → Wi-Fi Einstellungen finden Sie eine Liste der in Reichweite befindlichen Netzwerke.

(bei neueren Android Versionen Einstellungen → Drahtlos und Netzwerke → WLAN-Einstellungen)

- Wählen Sie das Netzwerk eduroam aus
- Geben Sie die Zugangsinformationen ein:
- EAP-Methode: PEAP
- Phase 2-Authentifizierung: MSCHAPV2
- CA-Zertifikat: telekom (falls Sie das Wurzelzertifikat "Deutsche Telekom Root CA 2" so benannt haben)
- Client-Zertifikat: wird nicht verwendet

- Identität: <TUC-User>@tu-clausthal.de
- Anonyme Identität: anonymous@tu-clausthal.de (voreingestellt ist: "anonymous" unter Android 2.2, unbedingt ändern, sonst klappt die Anmeldung nicht!)
- Passwort für Wirelesszugang: <TUC-Passwort> (hier **nicht** das EAP-PWD-Passwort verwenden, falls Sie eines generiert haben sollten!)

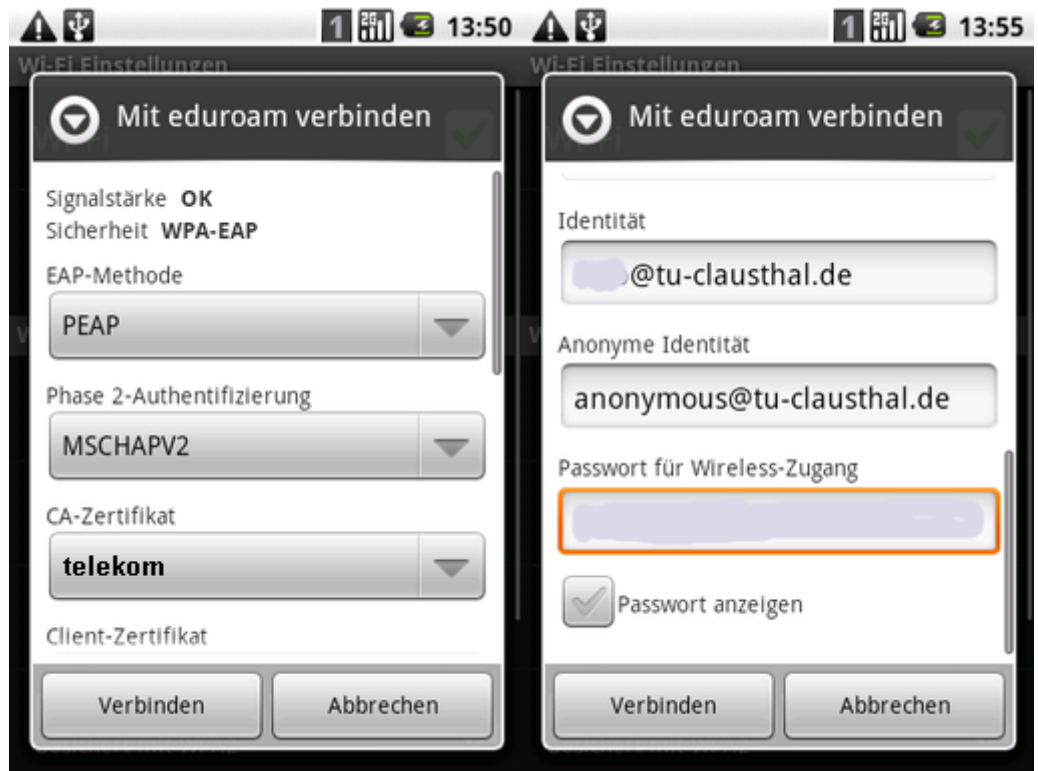

## **Hinweise zum Verbindungsaufbau**

Vor einer Verbindung mit eduroam/WiTUC muss der Anmeldeinformationsspeicher freigeschaltet worden sein. Nach einem Neustart des Geräts ist der Anmeldeinformationsspeicher normalerweise wieder gesperrt. Eine Verbindung mit eduroam/WiTUC schlägt dann fehl.

Wenn eine automatische Verbindung fehlgeschlägt, weil der Passwortspeicher gesperrt ist, muss man die Verbindung manuell herstellen. Dabei erscheint ein Dialog zur Freischaltung des Anmeldeinformationsspeichers (Bild s.o.). Danach funktioniert die automatische Verbindung auch wieder.

Kompatiblitätsliste

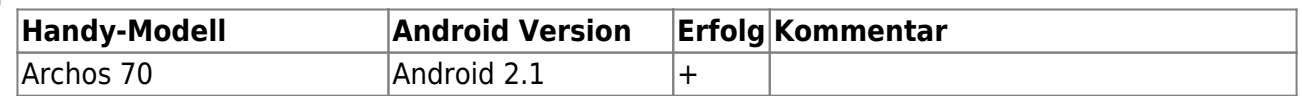

| <b>Handy-Modell</b>                    | <b>Android Version</b>     |                  | <b>Erfolg Kommentar</b>                                                          |
|----------------------------------------|----------------------------|------------------|----------------------------------------------------------------------------------|
| <b>LG E720</b>                         | Android 2.2                | $(+)$            | geht nur <sup>1</sup> , wenn kein CA-Zertifikat<br>ausgewählt wird <sup>2)</sup> |
| <b>LG GT540</b>                        | Android 1.6                | $\pm$            |                                                                                  |
| <b>LG GT540</b>                        | Android 2.1                | $\ddot{}$        |                                                                                  |
| LG P990 Optimus Speed                  | Android 2.2.2              | $\ddot{}$        |                                                                                  |
| <b>HTC Desire</b>                      | Android 2.2                | $\ddot{}$        |                                                                                  |
| <b>HTC Desire Z</b>                    | Android 2.2                | $\ddag$          |                                                                                  |
| HTC Desire HD                          | Android ?.?                | $\ddot{}$        |                                                                                  |
| <b>HTC Legend</b>                      | Android 2.1                | $\ddot{}$        |                                                                                  |
| <b>HTC Legend</b>                      | Android 2.2                | $\ddot{}$        |                                                                                  |
| HTC One                                | Android 4.2.2              | $\ddag$          |                                                                                  |
| Huawei Ideos X3                        | Android 2.3.3              | $(+)$            | geht nur, wenn kein CA-Zertifikat<br>ausgewählt wird <sup>3)</sup>               |
| Motorola Flipout                       | Android 2.1                | $(+)$            | geht nur, wenn kein CA-Zertifikat<br>ausgewählt wird <sup>4)</sup>               |
| Samsung Galaxy Ace                     | Android 2.2.1              | $(+)$            | geht nur, wenn kein CA-Zertifikat<br>ausgewählt wird <sup>5)</sup>               |
| Samsung Galaxy S i5670                 | Android 2.2.1              | $(+)$            | geht nur, wenn kein CA-Zertifikat<br>ausgewählt wird <sup>6)</sup>               |
| Samsung Galaxy S i9000                 | Android 2.2                | $(+)$            | geht nur, wenn kein CA-Zertifikat<br>ausgewählt wird <sup>7)</sup>               |
| Samsung Galaxy S i9000                 | Android 2.3.3              | $(+)$            | geht nur, wenn kein CA-Zertifikat<br>ausgewählt wird <sup>8)</sup>               |
| Samsung Galaxy S2 i9100                | Android 2.3.3-2.3.5        | $(+)$            | geht nur, wenn kein CA-Zertifikat<br>ausgewählt wird <sup>9)</sup>               |
| <b>Samsung Galaxy S Plus</b>           | Android 2.3.3              | $\overline{+}$   | mit Telekom-Zertifikat und PAP (statt<br>MSCHAP)                                 |
| Samsung Galaxy S Plus                  | Android 2.3.6              | $\boldsymbol{+}$ | mit den Zertifikaten aber mit TTLS und<br>PAP (statt EAP/PEAP und MSCHAPv2)      |
| Samsung Galaxy S3                      | Android 4.0.4              | $\boldsymbol{+}$ | mit Telekom-Zertifikat und PAP (statt<br>MSCHAP)                                 |
| Samsung Galaxy S3 Mini                 | Android 4.0.4              | $\pmb{+}$        | mit Telekom-Zertifikat und TTLS und<br>PAP                                       |
| Samsung Galaxy S4                      | Android 4.2.2              | $\pmb{+}$        | ohne Zertifikatsinstallation                                                     |
| Samsung Galaxy S5                      | Android 4.4.2              | $\boldsymbol{+}$ |                                                                                  |
| Samsung Galaxy Tab 2 7.0 Android 4.1.1 |                            | $\ddot{}$        | Mit Telekom-Zertifikat                                                           |
| Samsung Galaxy Tab 3 7.0               | Android 4.1.2              | $\overline{+}$   | Mit Telekom-Zertifikat, TTLS und PAP                                             |
| Samsung Galaxy Note<br>N7000           | Android 2.3.6 &<br>4.0.4   | $\pmb{+}$        | Mit Telekom-Zertifikat                                                           |
| Sony Ericsson Xperia Arc               | Android 2.3.2              | $(+)$            | geht nur, wenn kein CA-Zertifikat<br>ausgewählt wird <sup>10)</sup>              |
| Sony Ericsson Xperia X8                | Android 2.1-update1 $ (+)$ |                  | geht nur, wenn kein CA-Zertifikat<br>ausgewählt wird <sup>11)</sup>              |
| Sony Xperia Z                          | Android 4.2.2              | $\ddag$          | mit Telekom-Zertifikat und PEAP/PAP                                              |

https://doku.tu-clausthal.de/doku.php?id=netzwerk\_und\_internet:campus-wlan\_wituc\_eduroam:wituc-zugangsanleitung\_fuer\_smartphones\_mit\_android\_alt Dieses Dokument stammt aus der Dokuwiki-Instanz mit dem Titel [RZ-Dokumentationen,](https://doku.tu-clausthal.de/) die vom [Rechenzentrum der Technischen Universität Clausthal](https://www.rz.tu-clausthal.de/) bereitgestellt wird.

## **Hinweise**

Es gibt viele Nutzer, die Eduroam erfolgreich auf ihrem Android-Gerät nutzen.

Seit Anfang 2011 häufen sich allerdings die Probleme, Android Handys mit dem TUC WLAN zu verbinden. Bei einigen Geräten klappt es trotz zahlreicher Konfigurationsversuche gar nicht, bei anderen nur wenn das CA-Zertifikat nicht ausgewählt wird. Selbst bei Handys, bei denen vor einigen Wochen die Konfiguration noch gelungen ist, klappt ein Neuanlegen nach einem Software-Update oder Löschen der WLAN-Konfiguration nicht mehr ohne Probleme.

Leider ist das Fehlerbild nicht konsistent, es liegt aber die Vermutung nahe, dass es bei manchen Android-Versionen Probleme mit der Überprüfung des CA-Zertifikates für 802.1X gibt. Da es Modelle gibt, die mit der (sehr wichtigen!) Zertifikatsprüfung problemlos umgehen und diese korrekt durchführen, scheint es möglicherweise am Branding mancher Geräte zu liegen, ob die Prüfung klappt oder nicht. Die Infrastruktur an sich kann als Fehlerursache ausgeschlossen werden.

Bitte verwenden Sie bevorzugt das oben beschriebene Verfahren "EAP-PWD", weil es gänzlich ohne die Verwendung von Zertifikaten auskommt.

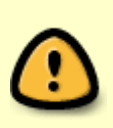

In einigen Fällen ist es nötig, dass Sie Ihr Passwort ändern, damit es im Verzeichnisdienst der TUC im korrekten Format vorliegt. Das Passwort können Sie auf dem [Portal zur Passwortänderung](https://service.rz.tu-clausthal.de/password) neu setzen. Sie können in vielen Fällen das vorhandene Passwort wieder verwenden.

[Wifi](https://doku.tu-clausthal.de/doku.php?id=tag:wifi&do=showtag&tag=Wifi), [WLAN](https://doku.tu-clausthal.de/doku.php?id=tag:wlan&do=showtag&tag=WLAN), [Android,](https://doku.tu-clausthal.de/doku.php?id=tag:android&do=showtag&tag=Android) [\[studierende\]](https://doku.tu-clausthal.de/doku.php?id=tag:studierende&do=showtag&tag=%5Bstudierende%5D), [\[mitarbeitende\]](https://doku.tu-clausthal.de/doku.php?id=tag:mitarbeitende&do=showtag&tag=%5Bmitarbeitende%5D) [1\)](#page--1-0)

PEAP und MSCHAPv2 [2\)](#page--1-0) [3\)](#page--1-0) [4\)](#page--1-0) [5\)](#page--1-0) [6\)](#page--1-0) [7\)](#page--1-0) [8\)](#page--1-0) [9\)](#page--1-0) [10\)](#page--1-0) [11\)](#page--1-0)<br>
( Der Login ohne Überprüfung der Zertifikate wird vom Rechenzentrum nicht empfohlen!

Direkt-Link: **[https://doku.tu-clausthal.de/doku.php?id=netzwerk\\_und\\_internet:campus-wlan\\_wituc\\_eduroam:wituc-zugangsanleitung\\_fuer\\_smartphones\\_mit\\_android\\_alt](https://doku.tu-clausthal.de/doku.php?id=netzwerk_und_internet:campus-wlan_wituc_eduroam:wituc-zugangsanleitung_fuer_smartphones_mit_android_alt)** Letzte Aktualisierung: **15:34 22. July 2020**

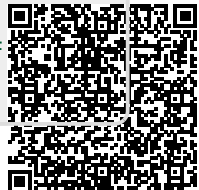